#### **IBM Software Group**

# IBM WebSphere Transformation Extender for the Absolute Beginner

#### **Paul Brett**

Senior Enterprise Support Analyst IBM WebSphere Transformation Extender (WTX) Level 2 Customer Support EMEA(UK)

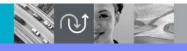

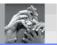

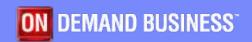

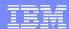

### Agenda

- Concepts
  - Any to Any Transformation
  - Execution Options
  - Execution Platforms
- Terminology
- The Eclipse Designer
- First Mappings
  - First Typetree
  - First Map
  - Second Map
- Summary
- Further reading
- Q & A

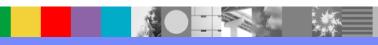

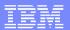

### Concepts – Any to Any Transformation

- WTX takes any kind of data as input...
  - XML
  - EDI
  - IDoc
  - ...etc

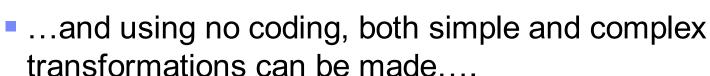

....then output as the target data type.

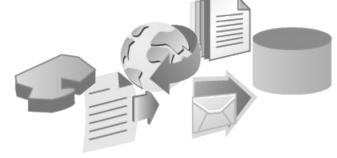

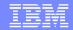

#### Concepts – Execution Options

- WTX maps can be executed in a number of ways:
  - Command Server
  - Launcher
  - WebSphere® Message Broker Node
  - API
  - Web Service
  - DataPower® Web Appliance
  - WebSphere® Application Server / WebSphere® Process Server

A common transformation engine...
...multiple deployment options

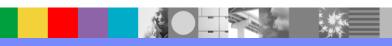

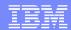

#### Concepts – Execution Platforms

- WTX maps can be executed on a diverse range of architectures:
  - ▶ Windows®
  - Unix® (AIX, Solaris, HP-UX, Itanium) \*\*
  - ▶ Linux® \*\*
  - z/OS (Batch, IMS SDK, CICS)
  - > z/OS USS \*\*

\*\* 32 and 64 bit availability

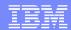

# **Terminology**

- Data -> Typetree Objects
  - Variables (Programming)
  - Cabinets, Draws, Pockets
- Business Rule -> Mapping
  - Program
    - Functional Maps = Subroutines
  - Filing clerk

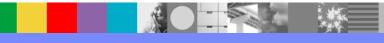

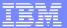

#### The Eclipse Designer

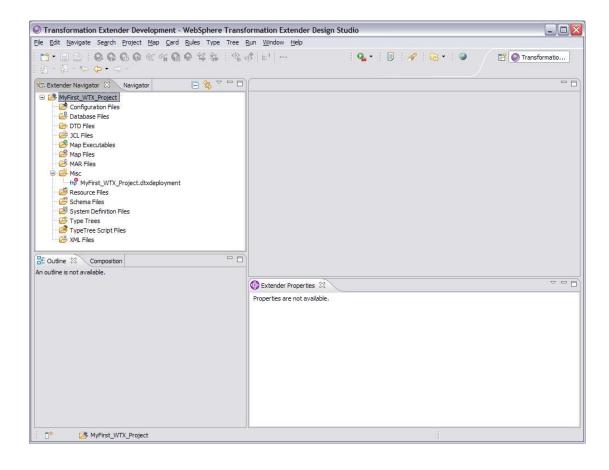

A java based, standardised, opensource design environment

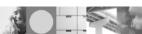

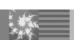

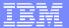

#### First Mapping – First Typetree

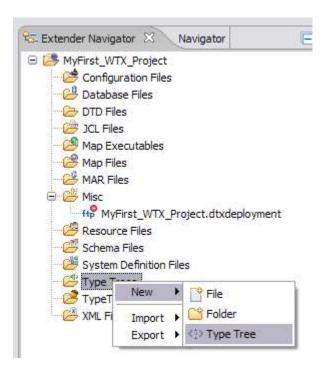

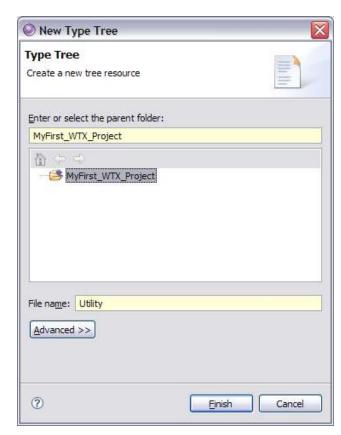

A right-click on the Typetree branch of the project tree to start the creation of a new typetree.

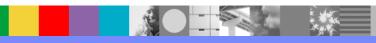

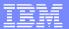

### First Mapping – First Typetree

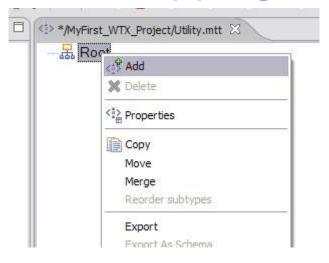

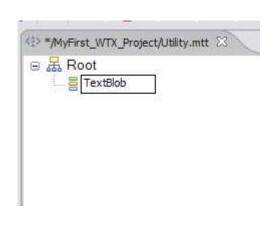

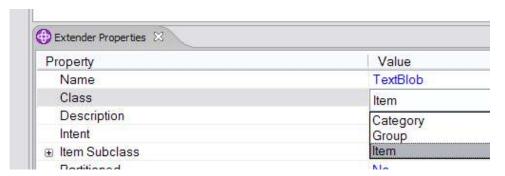

Right-click on the Root object, and choose Add to create a new object.

Change the object Class from Category to Item

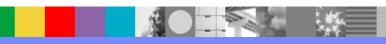

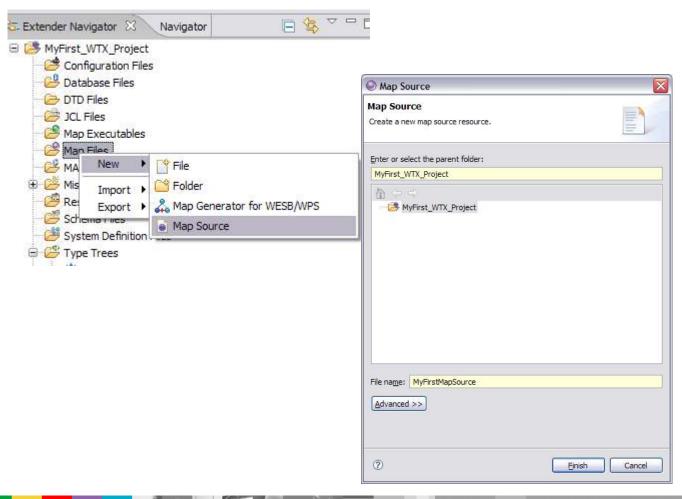

A right-click on the Map branch of the project tree to start the creation of a new Map Source.

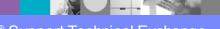

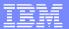

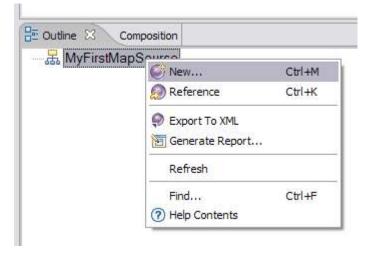

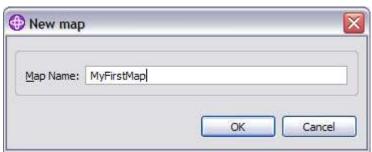

A right-click on the top-level object in the Outline window will allow the creation of a new map.

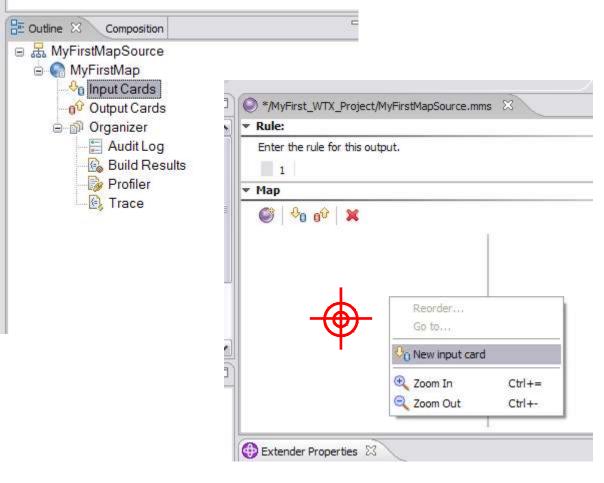

Expand the outline view.

Add an input card.

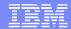

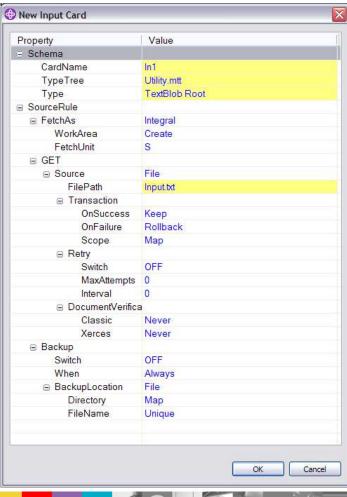

Name the card.

Choose the Typetree.

Choose the Typetree Object.

Choose the input file.

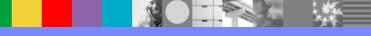

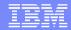

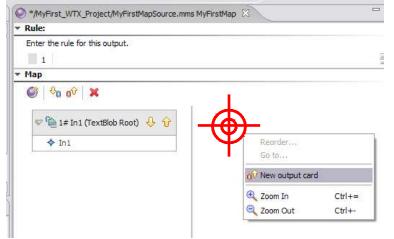

Now create an output card the same way.

The cards must have unique names and in this case the output file is different to the input file.

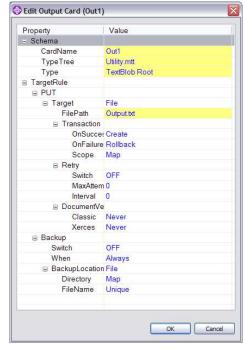

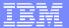

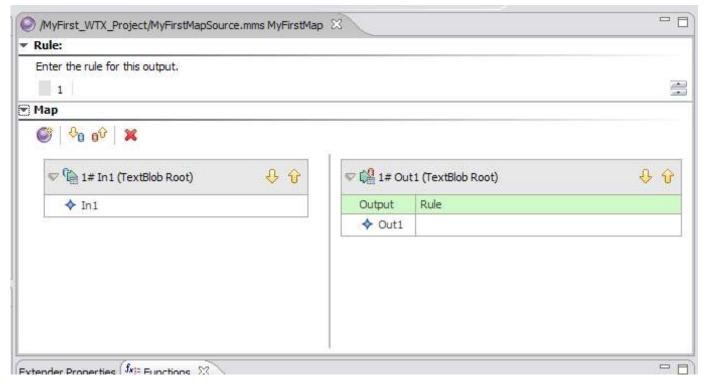

Your map design area should now look like this.

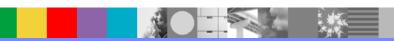

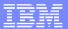

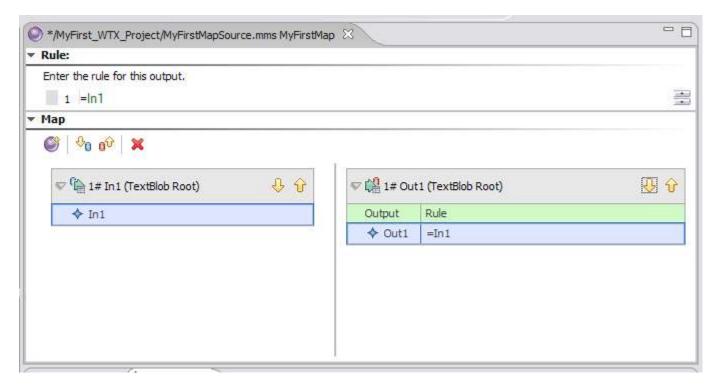

Your completed map design area should now look like this.

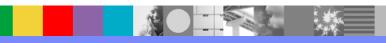

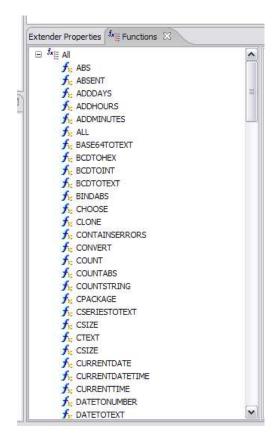

The functions list box, with the 'All' category expanded.

The functions list box, with the 'UPPERCASE' function shown.

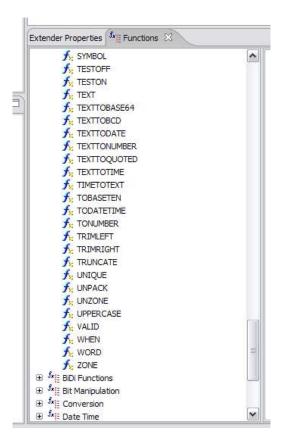

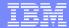

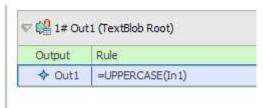

The function is added to the existing content

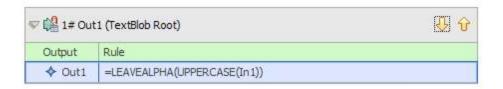

New functions added are compounded.

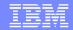

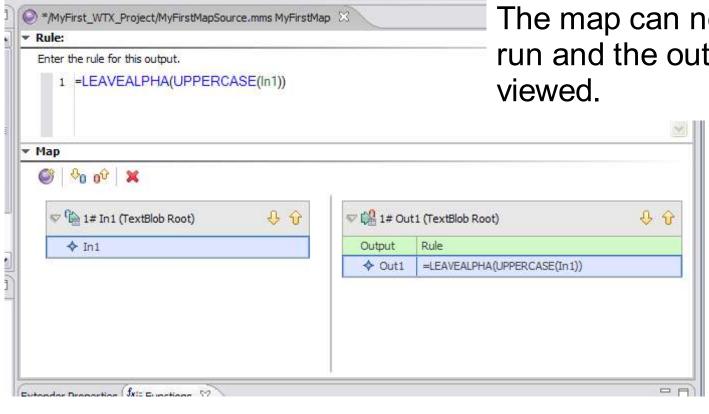

The map can now be run and the output

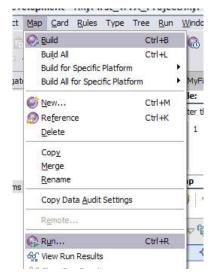

19 of 30

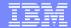

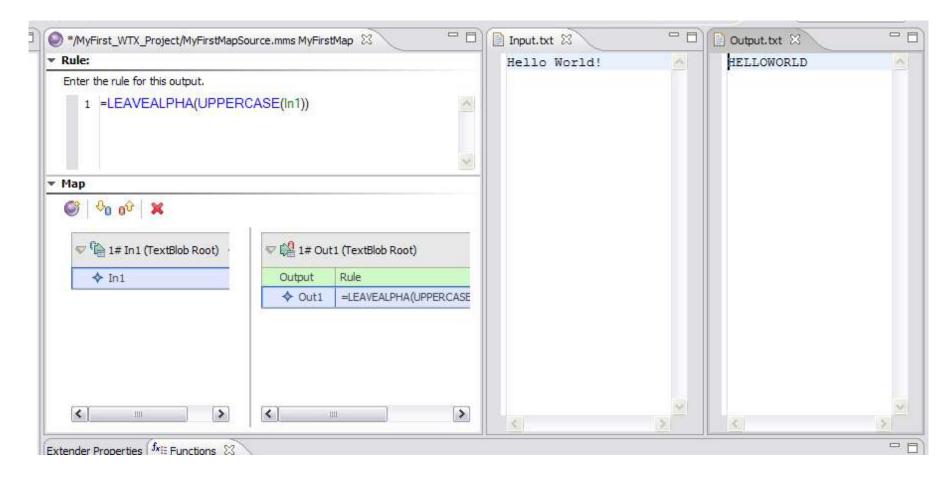

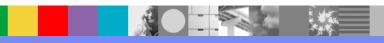

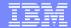

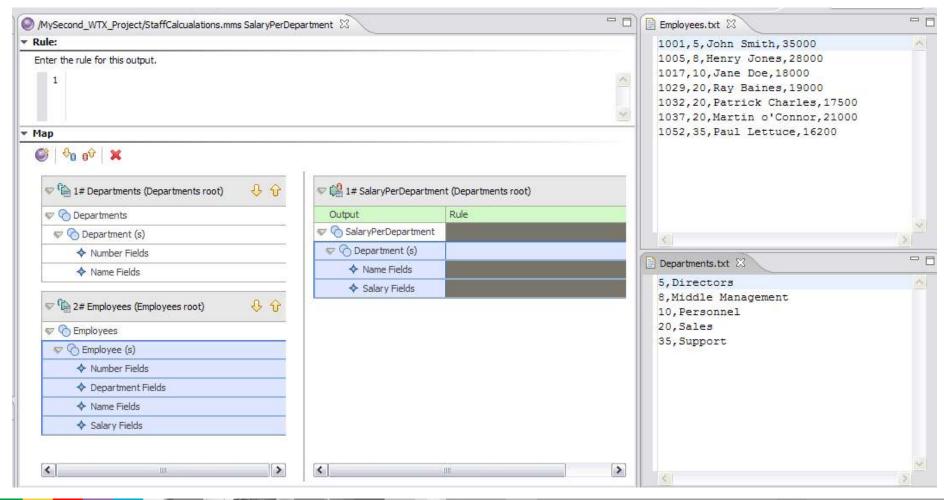

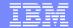

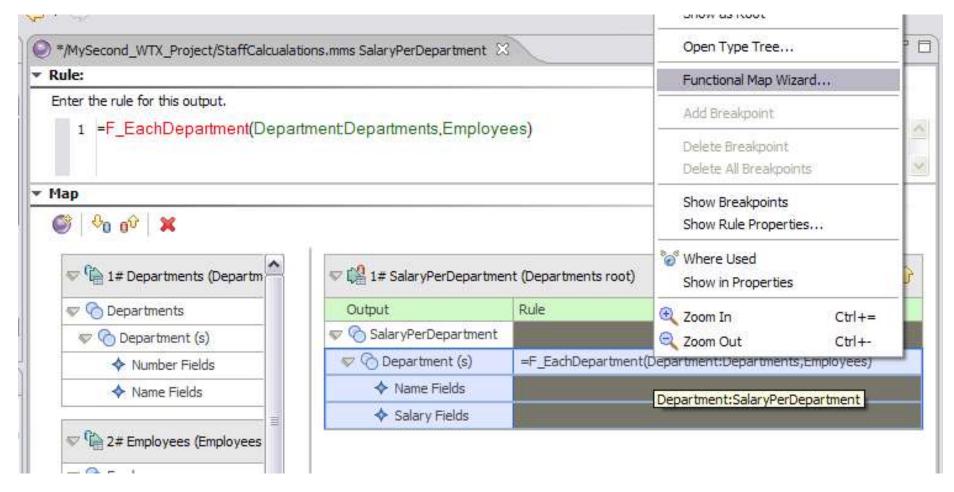

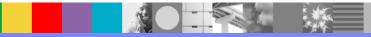

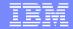

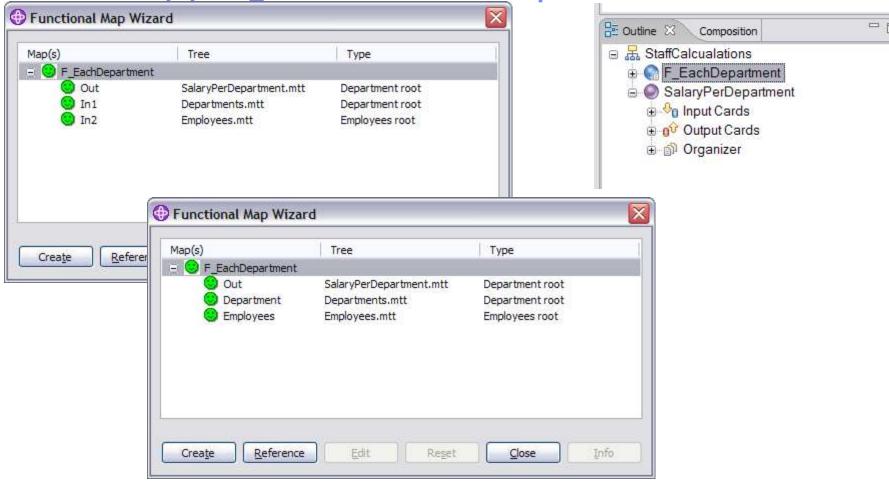

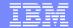

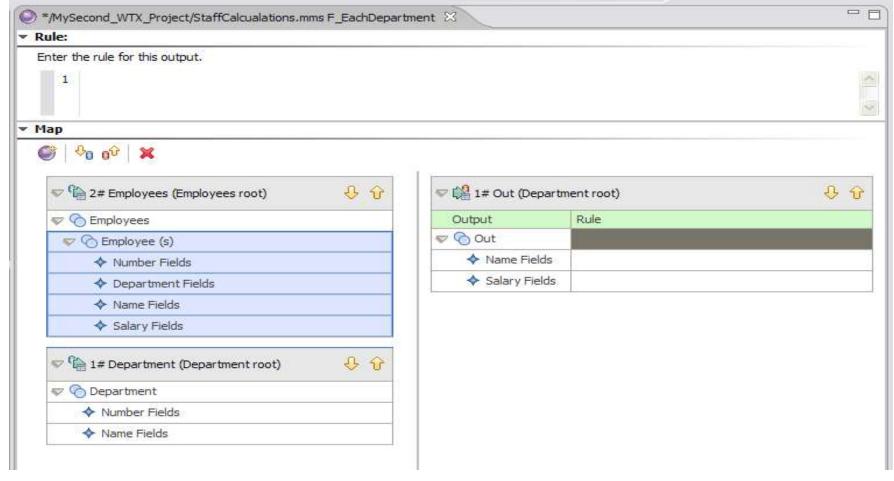

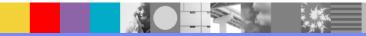

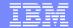

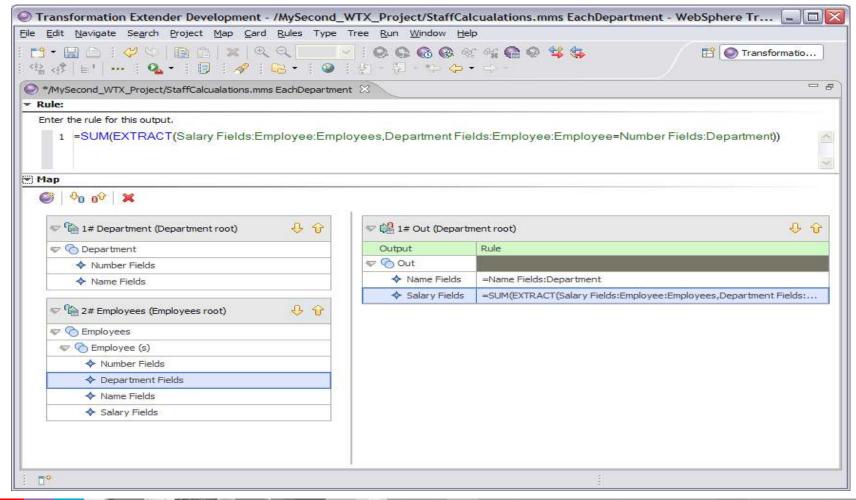

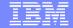

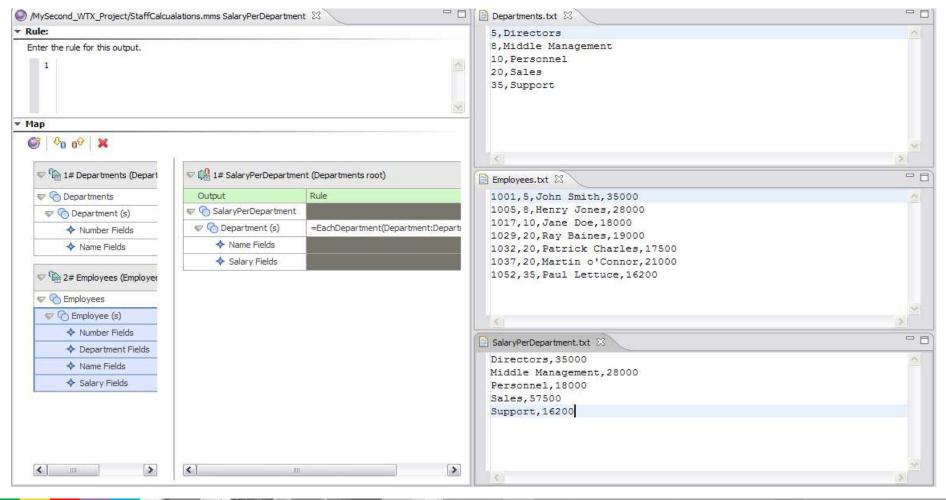

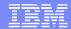

#### Summary

 As mentioned and demonstrated, WTX takes any kind of data as input

- Using no coding, I have shown some simple transformations that can be made with very little effort
- Using a step-by-step approach, and an understanding of your input data and output data requirements, mapping can be easy.

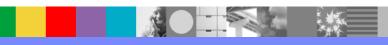

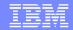

#### Additional WebSphere Product Resources

- Discover the latest trends in WebSphere Technology and implementation, participate in technically-focused briefings, webcasts and podcasts at: http://www.ibm.com/ developerworks/websphere/community/
- Learn about other upcoming webcasts, conferences and events: http://www.ibm.com/software/websphere/events\_1.html
- Join the Global WebSphere User Group Community: http://www.websphere.org
- Access key product show-me demos and tutorials by visiting IBM Education Assistant: http://www.ibm.com/software/info/education/assistant
- View a Flash replay with step-by-step instructions for using the Electronic Service Request (ESR) tool for submitting problems electronically: http://www.ibm.com/software/ websphere/support/d2w.html
- Sign up to receive weekly technical My Notifications emails: http://www.ibm.com/software/ support/einfo.html

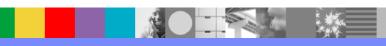

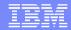

#### IBM Support Wants to Hear From You!

#### Tell us about your support needs and wants

- Visit any product support pages on IBM.com.
- Click on "Participate in Questionnaire" on top right of page.
- 3. Takes 5-10 minutes to complete.

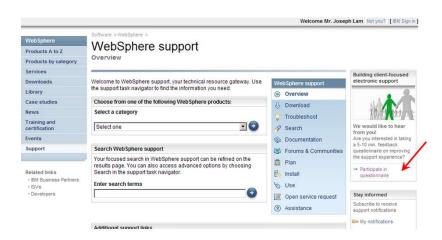

Or go to https://www.ibm.com/survey/oid/wsb.dll/s/ag21f?wsb34=swg\_user

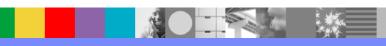

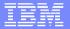

#### **Questions and Answers**

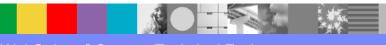